*User's Guide SBAU334A–August 2019–Revised December 2019*

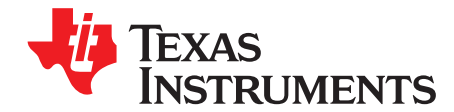

# *ADS131M08 Evaluation Module*

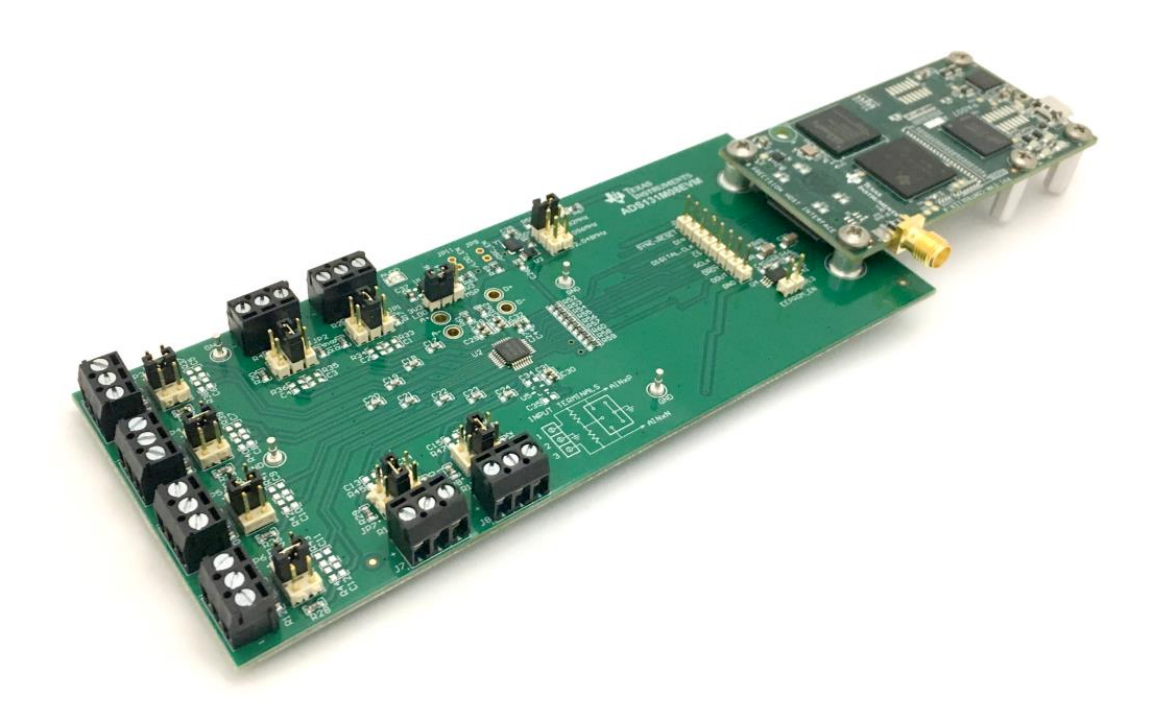

This user's guide describes the characteristics, operation, and use of the ADS131M08 evaluation module (EVM). This kit is an evaluation platform for the [ADS131M08](http://www.ti.com/lit/gpn/ads131m08), which is an 8-channel, simultaneouslysampling, 24-bit, delta-sigma (ΔΣ) analog-to-digital converter (ADC). The ADS131M08 offers wide dynamic range and internal calibration features, making the device excellent for energy metering, power quality, protection relay, and circuit breaker applications.

<span id="page-0-1"></span><span id="page-0-0"></span>The ADS131M08EVM eases the evaluation of the device with hardware, software, and computer connectivity through the universal serial bus (USB) interface. This user's guide includes complete circuit descriptions, schematic diagrams, and a bill of materials. Throughout this document, the abbreviation *EVM* and the term *evaluation module* are synonymous with the ADS131M08EVM. The following related documents are available through the Texas Instruments web site at [www.ti.com](http://www.ti.com).

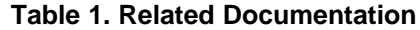

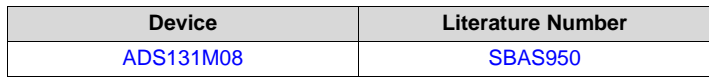

www.ti.com

#### **Contents**

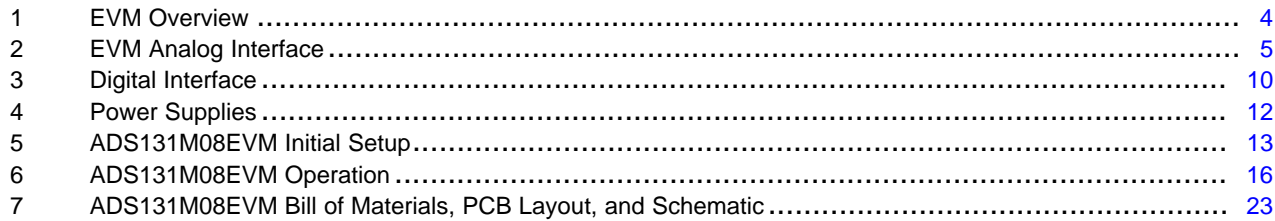

#### **List of Figures**

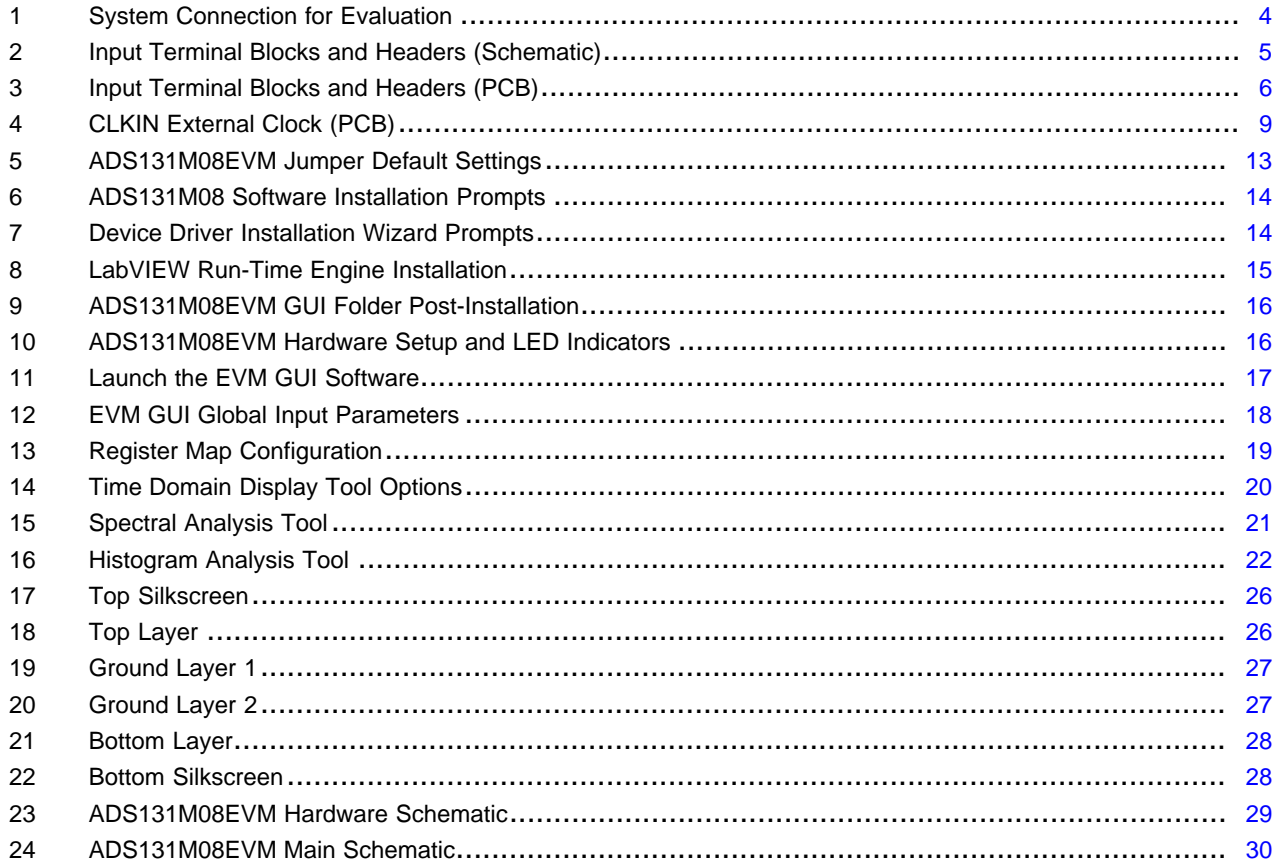

### **List of Tables**

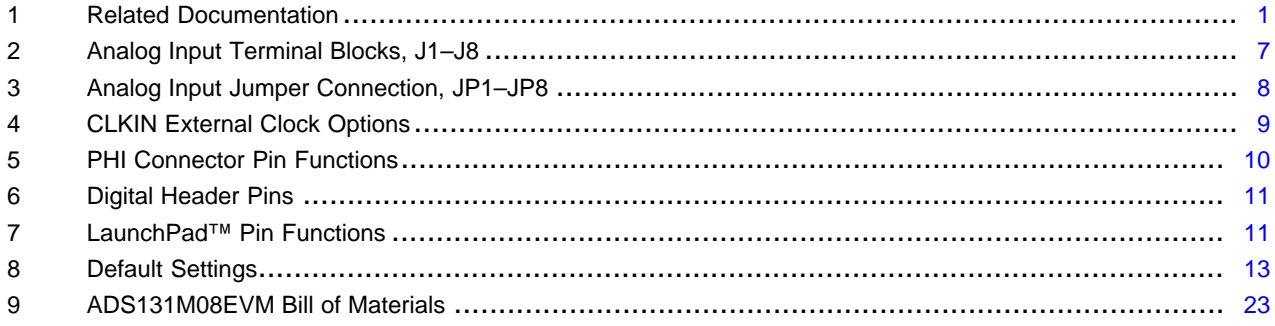

 $\overline{2}$ 

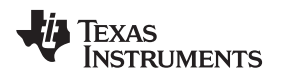

[www.ti.com](http://www.ti.com)

#### **Trademarks**

LaunchPad, BoosterPack are trademarks of Texas Instruments. Windows is a registered trademark of Microsoft. LabVIEW is a trademark of National Instruments. All other trademarks are the property of their respective owners.

# <span id="page-3-0"></span>**1 EVM Overview**

The ADS131M08EVM is a platform for evaluating the performance of the ADS131M08, which is a 8 channel, simultaneously-sampling, 24-bit, ΔΣ ADC. The evaluation kit includes the ADS131M08EVM board and the precision host interface (PHI) controller board that enables the accompanying computer software to communicate with the ADC over the USB for data capture and analysis.

The ADS131M08EVM board includes the ADS131M08 ADC and all the peripheral analog circuits and components required to extract optimum performance from the ADC.

The PHI board primarily serves three functions:

- Provides a communication interface from the EVM to the computer through a USB port
- Provides the digital input and output signals necessary to communicate with the ADS131M08
- Supplies power to all active circuitry on the ADS131M08EVM board

# *1.1 ADS131M08EVM Kit*

The ADS131M08 evaluation module kit includes the following features:

- Hardware and software required for diagnostic testing as well as accurate performance evaluation of the ADS131M08 ADC
- USB powered—no external power supply is required
- The PHI controller that provides a convenient communication interface to the ADS131M08 ADC over USB 2.0 (or higher) for power delivery as well as digital input and output
- Easy-to-use evaluation software for 64-bit Microsoft Windows® 7, Windows 8, and Windows 10 operating systems
- The software suite includes graphical tools for data capture, histogram analysis, and spectral analysis. This suite also has a provision for exporting data to a text file for post-processing.

[Figure](#page-3-1) 1 illustrates an example system setup for evaluation.

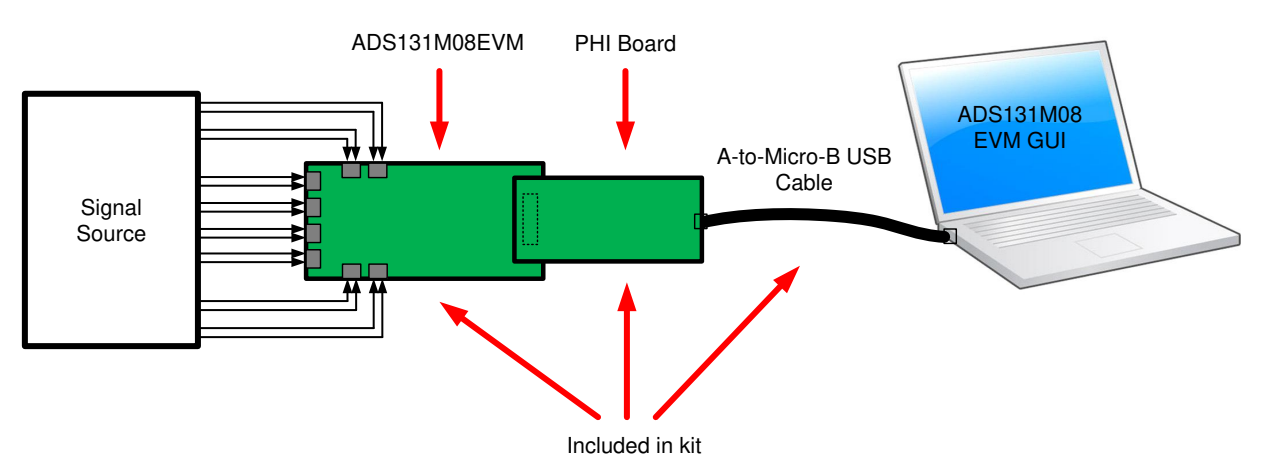

**Figure 1. System Connection for Evaluation**

# <span id="page-3-1"></span>*1.2 ADS131M08EVM Board*

The ADS131M08EVM board includes the following features:

- External signal source from differential pair headers
- Options to use external analog and digital power supplies
- Serial interface header for easy connection to the PHI controller
- Pin connections to monitor digital signals with a logic analyzer
- Onboard ultra-low noise low-dropout (LDO) regulator for excellent 3.3-V, single-supply regulation of all analog circuits

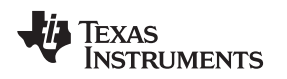

# <span id="page-4-0"></span>**2 EVM Analog Interface**

The ADS131M08EVM is designed for easy interfacing with analog sources. This section covers the details of the front-end circuit including jumper configuration for different input test signals and board connectors for signal sources.

# *2.1 ADC Analog Input Signal Path*

Analog inputs to the EVM can be connected to either the terminal blocks or to the header pins associated with each ADC channel. The 3x2 100-mil headers for each channel allow the user to configure the inputs differentially depending on the signal to be measured. The screw terminal blocks can interface directly with the leads of an external sensor input. [Figure](#page-4-1) 2 shows the signal chain used for all eight input channels on the EVM and is used to describe the supported input options in [Figure](#page-5-0) 3, [Table](#page-6-0) 2, and [Table](#page-7-0) 3.

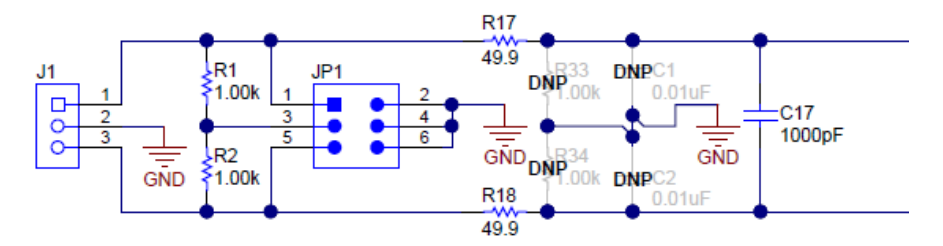

**Figure 2. Input Terminal Blocks and Headers (Schematic)**

<span id="page-4-1"></span>External voltage inputs can be applied to J1 pins 1 and 3. For single-ended inputs, install a jumper on either JP1[1-2] or JP1[5-6] to connect an input to the EVM ground. If the external voltage is applied through a series resistor, R1 or R2 can be used to form a resistor divider by installing JP1[3-4] to support higher voltage measurements. Input jumper connections are described in [Table](#page-6-0) 2. Similarly, R33 and R34 can be installed to form a resistor divider with the series 49.9-Ω resistors on each input. An input must not be applied such that the voltage on the input pins of the ADS131M08 exceeds the absolute maximum ratings. See the [ADS131M08](http://www.ti.com/product/ADS131M08) data sheet for details.

<span id="page-4-2"></span>R1 and R2 also present a 2-kΩ differential load when all jumpers on JP1 are uninstalled. This load acts as a burden resistor for a current transformer (CT) input. For single-ended measurements, the unused end of the transformer secondary side can be tied to ground by installing the appropriate jumper on JP1.

R17, R18, and C17 form a differential low-pass filter with a –3-dB cutoff frequency of 1.594 MHz. The series impedance is kept relatively low in order to maintain adequate total harmonic distortion (THD) performance.

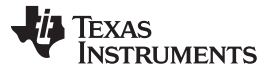

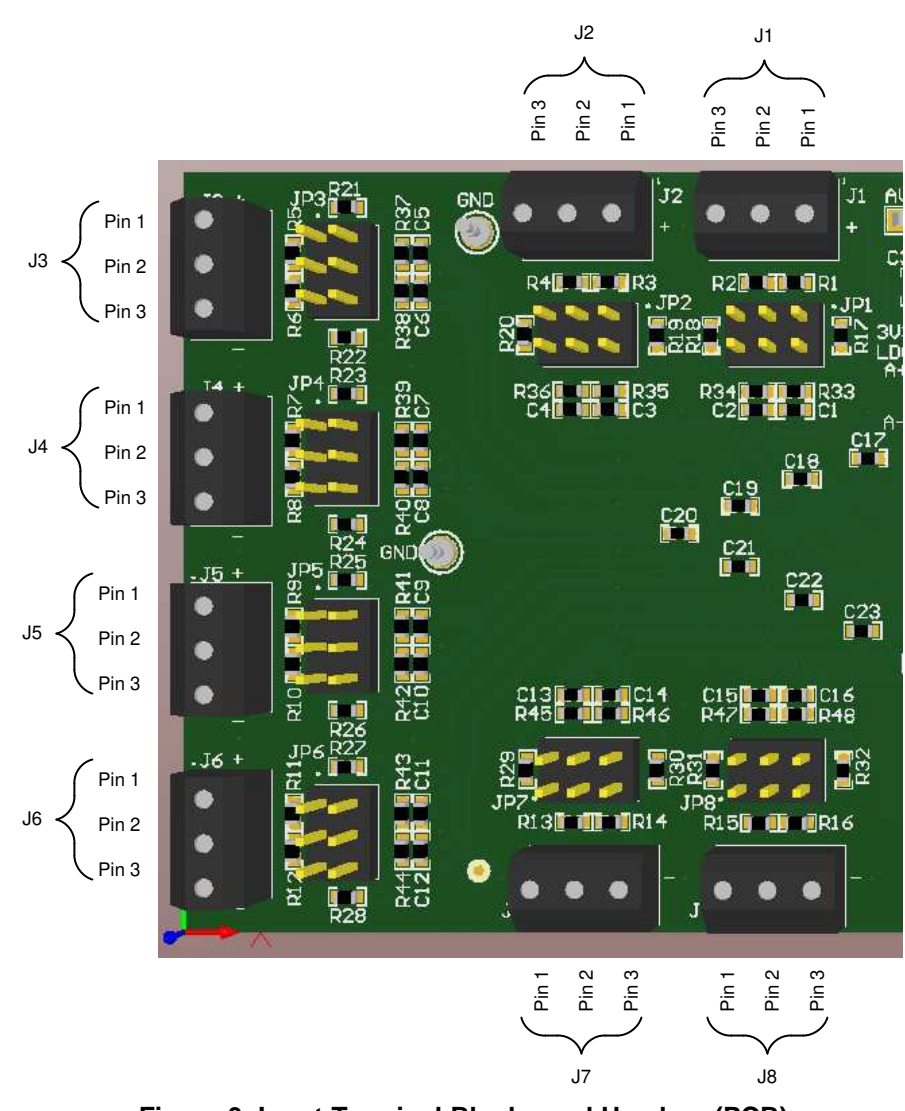

<span id="page-5-0"></span>**Figure 3. Input Terminal Blocks and Headers (PCB)**

<span id="page-6-0"></span>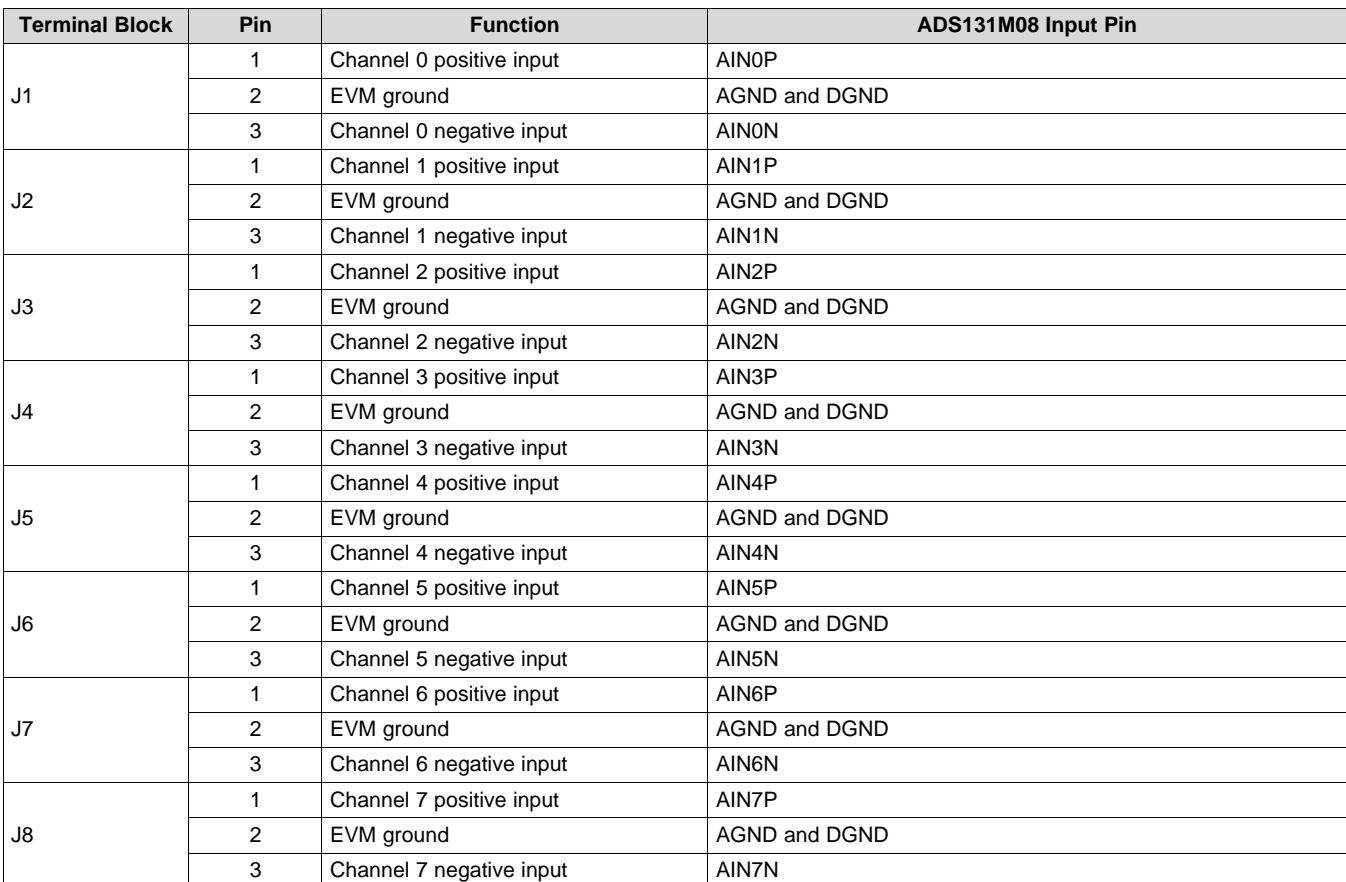

# **Table 2. Analog Input Terminal Blocks, J1–J8**

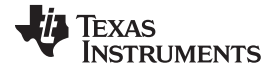

# **Table 3. Analog Input Jumper Connection, JP1–JP8**

<span id="page-7-0"></span>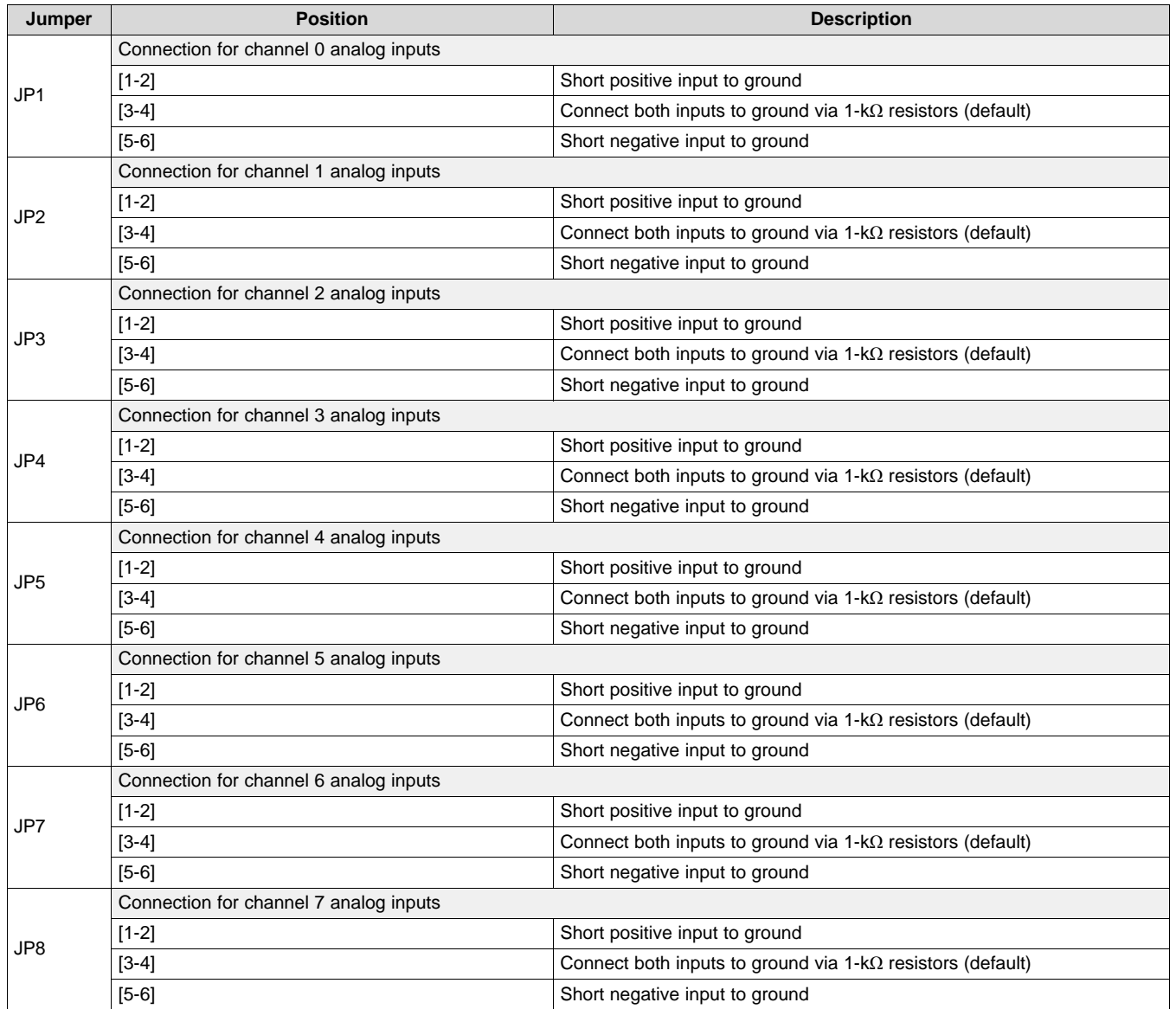

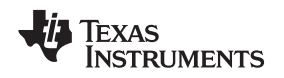

# <span id="page-8-2"></span>*2.2 ADC External Clock (CLKIN) Options*

The ADS131M08 requires a continuous, free-running external master clock at the CLKIN pin for normal operation. The onboard complementary metal oxide semiconductor (CMOS) crystal oscillator (Y1) provides the nominal 8.192-MHz clock frequency used in the high-resolution (HR) mode of the device. Two D flip-flops (U3) divide the Y1 clock output to produce clock frequencies of 4.096 MHz and 2.048 MHz to support the low-power (LP) mode and very-low-power (VLP) mode, respectively.

Install a jumper in the appropriate position on the JP10 header shown in [Figure](#page-8-0) 4 to provide selectable clock frequency options. An external clock frequency can also be provided to any even-numbered pin on JP10 when the jumper is uninstalled. TI also recommends powering down Y1 by installing JP9 when providing an external clock. When using an external clock, ground must be shared between the external clock source and the EVM ground. The external clock must adhere to the frequency and amplitude limits outlined in the ADS131M08 data sheet. [Table](#page-8-1) 4 lists the JP6 jumper settings for the clock input selections.

In addition to jumper settings, each of the power modes requires configuration register settings outlined in [Section](#page-17-1) 6.1.

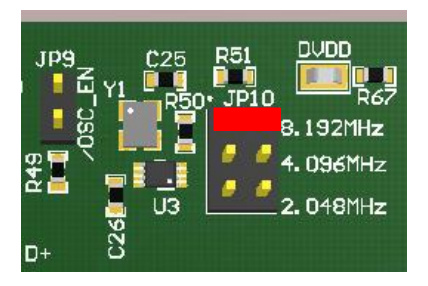

**Figure 4. CLKIN External Clock (PCB)**

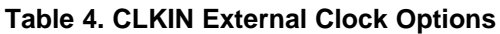

<span id="page-8-1"></span><span id="page-8-0"></span>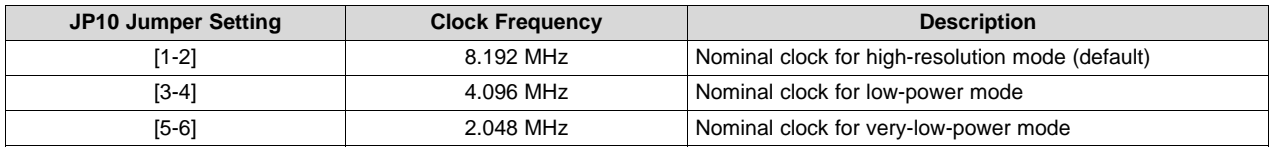

#### <span id="page-9-0"></span>**3 Digital Interface**

As noted in [Section](#page-3-0) 1, the EVM interfaces with the PHI and communicates with the computer over the USB. There are two devices on the EVM with which the PHI communicates: the ADS131M08 ADC (over SPI) and the EEPROM (over I<sup>2</sup>C). The EEPROM comes pre-programmed with the information required to configure and initialize the ADS131M08EVM platform. When the hardware is initialized, the EEPROM is no longer used.

### *3.1 SPI Communication*

The ADS131M08EVM supports limited interface modes as detailed in the ADS131M08 data sheet. The ADS131M08 uses an SPI-compatible interface to configure the device and retrieve conversion data. SPI communication on the ADS131M08 is performed in frames. Each SPI communication frame consists of several words. The word size is configurable as either 16 bits, 24 bits (default), or 32 bits by programming the WLENGTH[1:0] bits in the MODE register.

Additionally, the DRDY pin indicates when conversion data are available to be read by the master. The DRDY\_SEL[1:0] bits, DRDY\_HIZ bit, and the DRDY\_FMT bit in the MODE register control the behavior of the DRDY pin.

For this EVM not all modes and functions for this SPI communication are supported. Functions not supported are disabled in the EVM GUI software. For more information about the SPI communication, see the [ADS131M08](http://www.ti.com/product/ADS131M08) data sheet.

### *3.2 Connection to the PHI*

The ADS131M08EVM board communicates with the PHI through a shrouded, 60-pin connector, J9. There are two round standoffs next to J9 with Phillips-head screws. To connect the PHI to the EVM, remove the screws, attach the PHI to the EVM, and replace the screws into the standoffs. The screws secure the EVM to the PHI and ensures the connection between the boards.

[Table](#page-9-1) 5 lists the different PHI connection and their functions.

<span id="page-9-1"></span>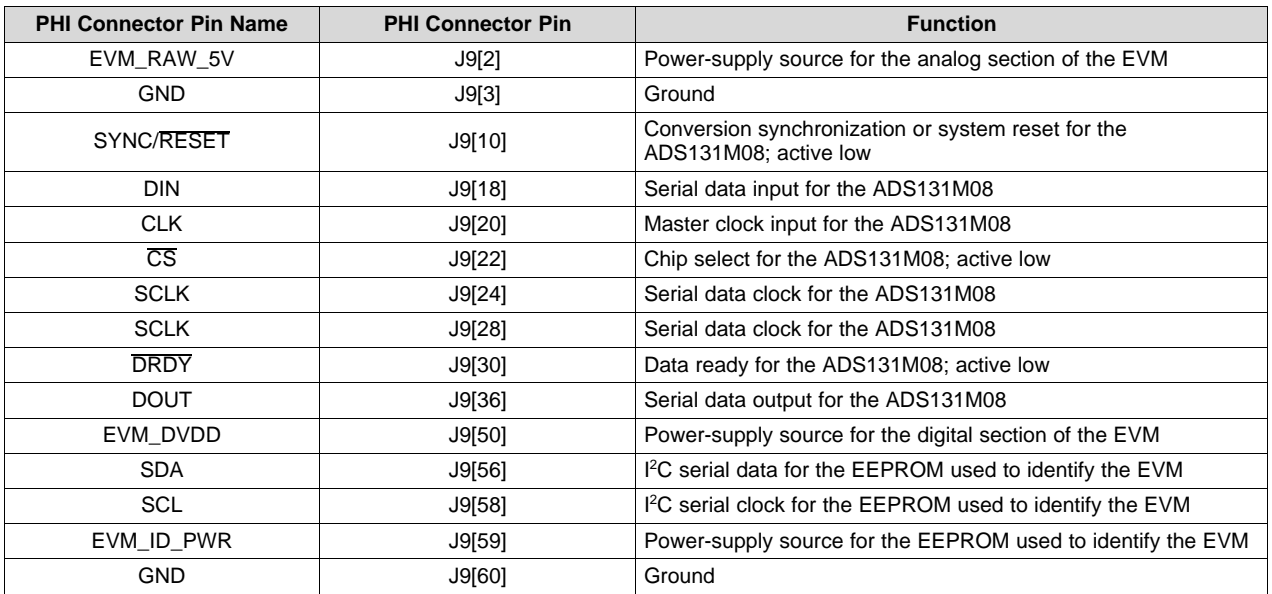

#### **Table 5. PHI Connector Pin Functions**

[www.ti.com](http://www.ti.com) *Digital Interface*

### <span id="page-10-0"></span>*3.3 Digital Header*

In addition to the PHI, the EVM has a header connected to the digital lines that can be used to connect a logic analyzer or oscilloscope. This placement allows for easy access to the digital communications. Header J10 is connected to the digital lines between the ADS131M08 and the PHI connector. [Table](#page-10-0) 6 describes the digital header pins.

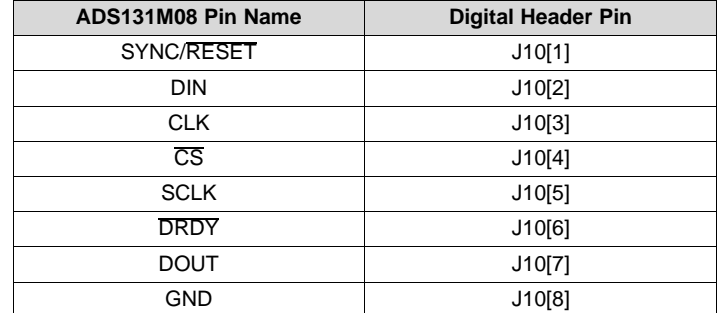

#### **Table 6. Digital Header Pins**

# *3.4 LaunchPad™ Connectors*

On the bottom side of the ADS131M08EVM board is a set of unpopulated surface-mount connectors (J11 and J12). When populated, these devices can be used to connect to a TI LaunchPad™ directly as a typical BoosterPack™ plug-in module.

<span id="page-10-1"></span>Connectors J11 and J12 are a set of 10x2, 100 mil connectors. As shown in [Table](#page-10-1) 7, the pin numbers for J11 and J12 map to the pin numbers for a standard 40-pin LaunchPad™ connector.

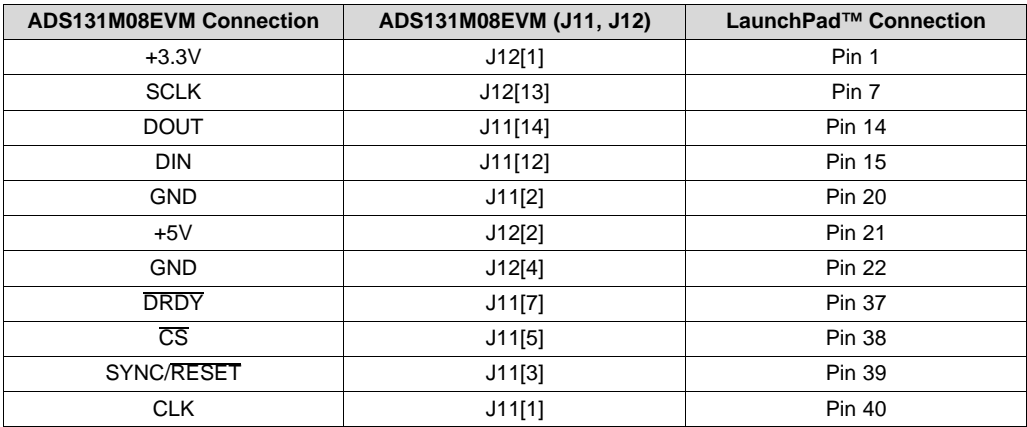

#### **Table 7. LaunchPad™ Pin Functions**

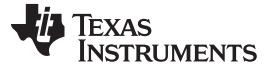

#### <span id="page-11-0"></span>**4 Power Supplies**

The PHI provides multiple power-supply options for the EVM, derived from the USB supply of the computer.

The EEPROM on the ADS131M08EVM uses a 3.3-V power supply generated directly by the PHI. The analog supply of the ADC is powered by the LP5907 onboard the EVM, which is a low-noise linear regulator that uses the 5-V supply on the PHI to generate a cleaner 3.3-V output. The 3.3-V supply to the digital section of the ADC is provided directly by an LDO on the PHI.

The power supply for each active component on the EVM is bypassed with a ceramic capacitor placed close to that component. Additionally, the EVM layout uses thick traces or large copper fill areas, where possible, between bypass capacitors and their loads to minimize inductance along the load current path.

As mentioned previously in [Section](#page-3-0) 1, power to the EVM is supplied by the PHI through connector J5. For information about PHI pins and the power connections, see [Table](#page-9-1) 5.

With modifications, the user can use external supplies for either AVDD or DVDD. AVDD can be driven externally by moving the jumper on JP12 to the left. This placement disconnects 3V3\_LDO from AVDD. Power can then be applied through the AVDD test point at TP2 or through 3V3\_LP if connector J12 is installed. DVDD can be driven externally from the DVDD test point at TP1 if R67 is removed from the EVM.

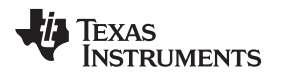

[www.ti.com](http://www.ti.com) *ADS131M08EVM Initial Setup*

### <span id="page-12-0"></span>**5 ADS131M08EVM Initial Setup**

This section explains the initial hardware and software setup procedure that must be completed for properly operating the ADS131M08EVM.

#### *5.1 Default Jumper Settings*

After unpacking, the EVM is already configured with the default jumper settings. [Figure](#page-12-1) 5 shows the locations for the default jumpers.

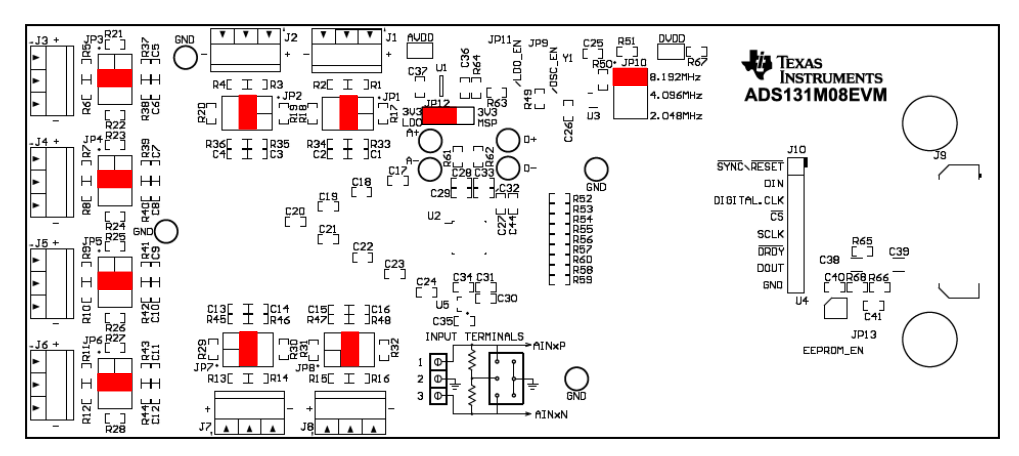

**Figure 5. ADS131M08EVM Jumper Default Settings**

<span id="page-12-1"></span>The default position of the JP10 jumper is across [1-2] at the top. JP10 sets the onboard oscillator frequency to 8.192 MHz, used for the ADS131M08 in high-resolution mode. The default connection for JP12 is to the left, so that the linear regulator is powering the system using 5 V from the PHI controller.

The default settings, as listed in [Table](#page-12-2) 8, includes no jumpers installed at JP9, JP11, and JP13. When installed, JP9 disables the onboard oscillator, JP13 enables the EEPROM for write, and JP11 disables the linear regulator.

<span id="page-12-2"></span>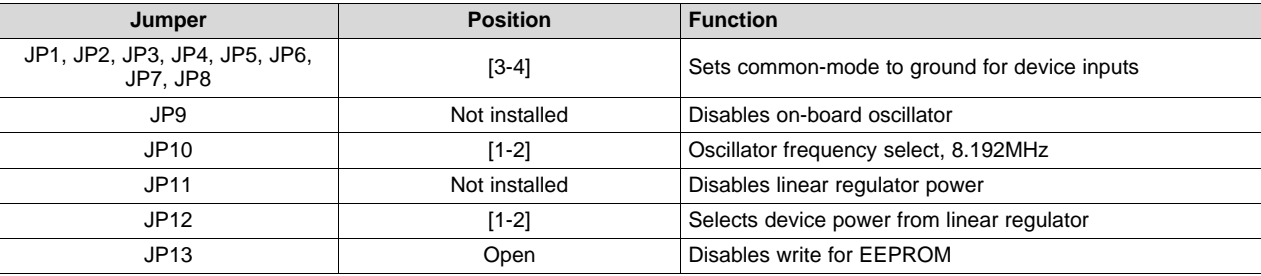

#### **Table 8. Default Settings**

#### *5.2 EVM Graphical User Interface (GUI) Software Installation*

Download the latest version of the EVM GUI installer from the *Tools and Software* folder of the ADS131M08EVM and run the GUI installer to install the EVM GUI software on your computer.

#### **CAUTION**

Manually disable any antivirus software running on the computer before downloading the EVM GUI installer onto the local hard disk. Depending on the antivirus settings, an error message may appear or the installer. The exe file can be deleted.

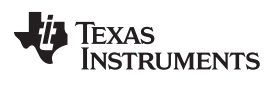

#### *ADS131M08EVM Initial Setup* [www.ti.com](http://www.ti.com)

Accept the license agreements and follow the on-screen instructions shown in [Figure](#page-13-0) 6 to complete the installation.

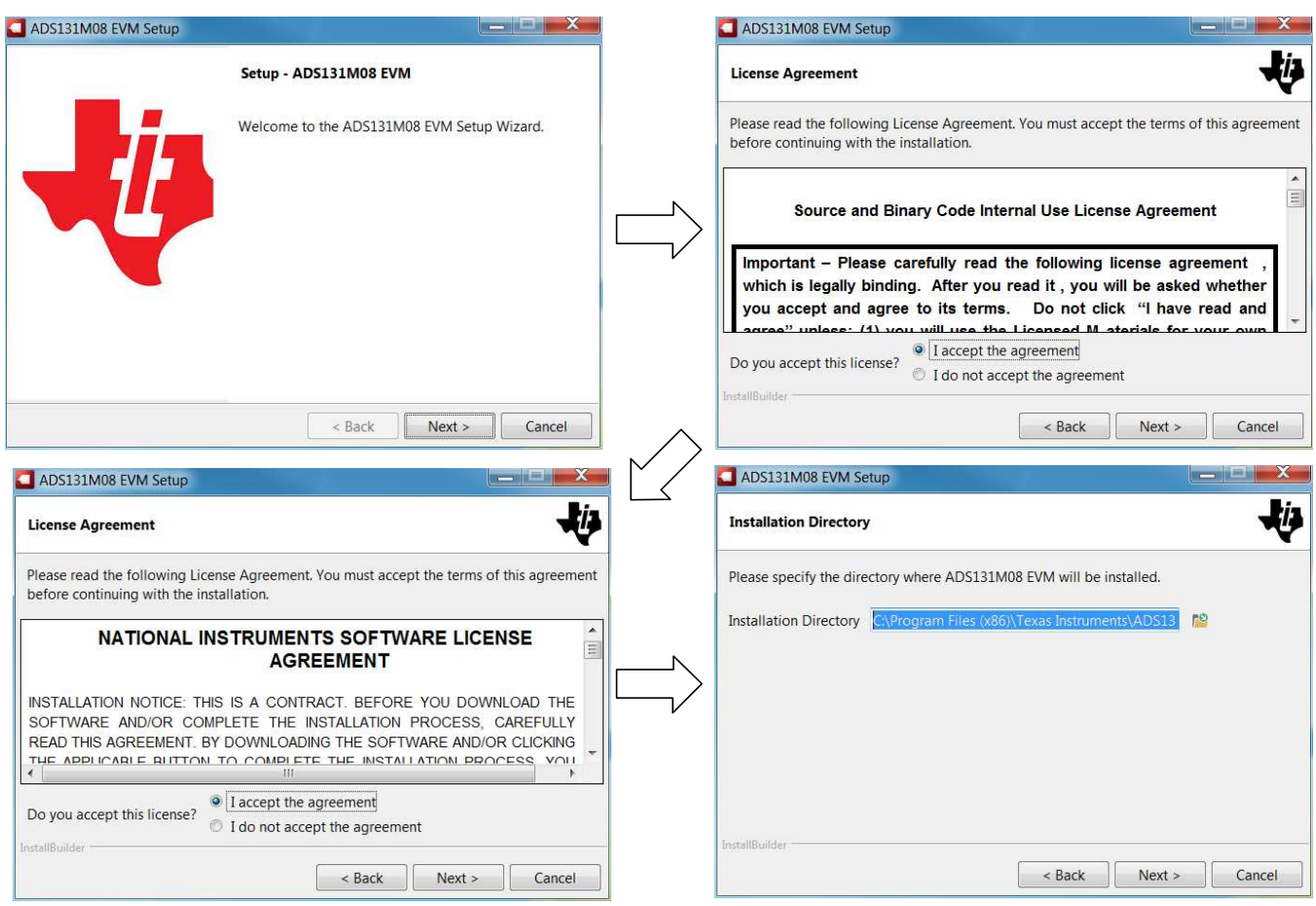

#### **Figure 6. ADS131M08 Software Installation Prompts**

As a part of the ADS131M08EVM GUI installation, a prompt with a Device Driver Installation (as shown in [Figure](#page-13-1) 7) appears on the screen. Click *Next* to proceed.

<span id="page-13-1"></span><span id="page-13-0"></span>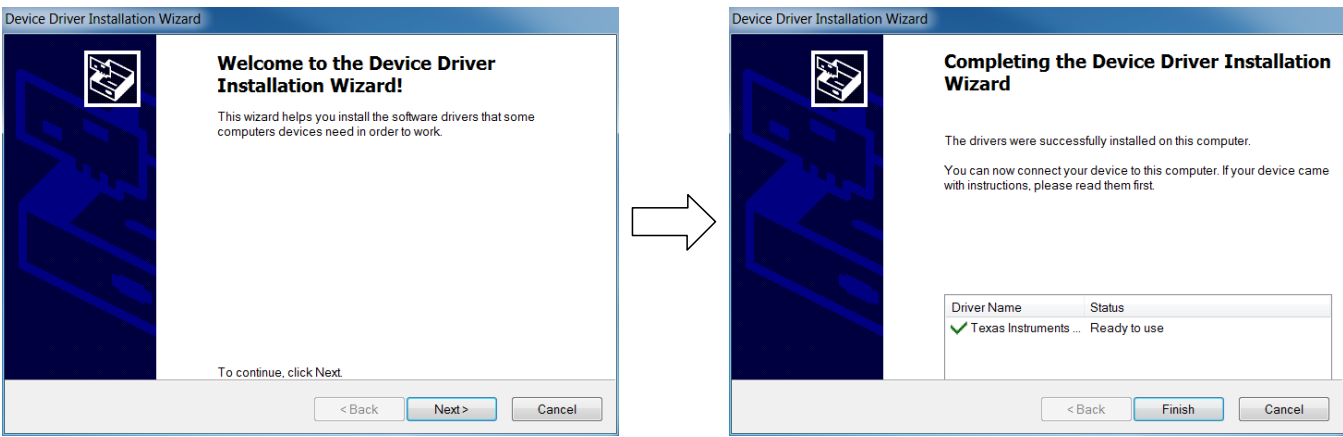

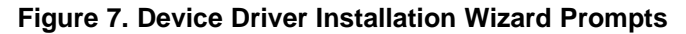

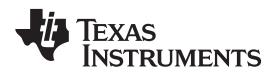

**NOTE:** A notice may appear on the screen stating that Windows cannot verify the publisher of this driver software. Select *Install this driver software anyway*.

The ADS131M08EVM requires the LabVIEW™ run-time engine and may prompt for the installation of this software, as shown in [Figure](#page-14-0) 8, if not already installed.

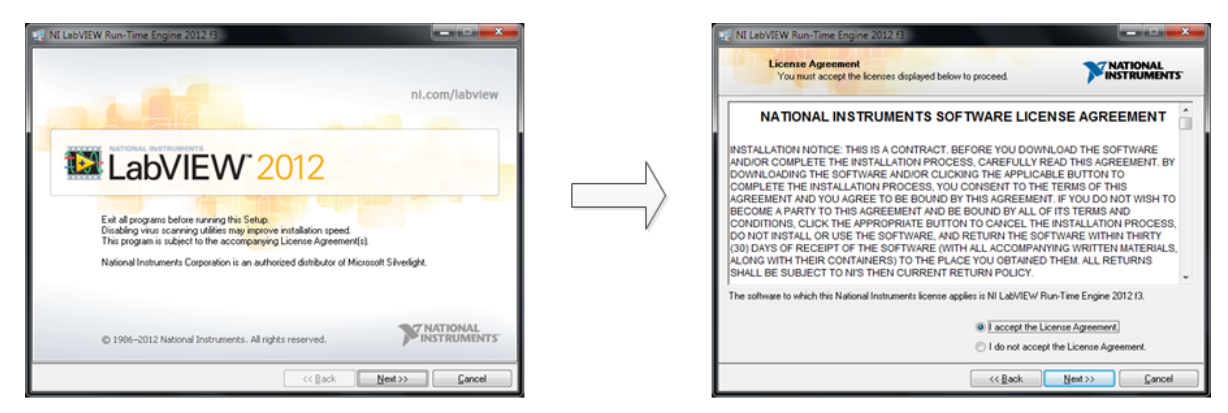

<span id="page-14-0"></span>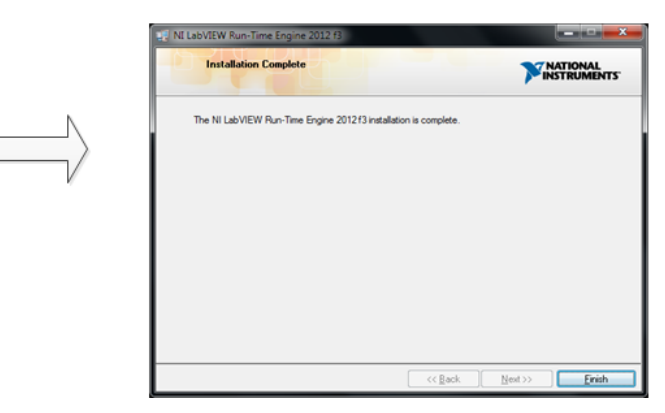

**Figure 8. LabVIEW Run-Time Engine Installation**

#### *ADS131M08EVM Operation* [www.ti.com](http://www.ti.com)

Verify that *C:\Program Files (x86)\Texas Instruments\ADS131M08EVM* is as shown in [Figure](#page-15-1) 9 after these installations.

|                                    |                                                                           |                    |                               | أداره<br>$\overline{\mathbf{x}}$ |  |  |
|------------------------------------|---------------------------------------------------------------------------|--------------------|-------------------------------|----------------------------------|--|--|
|                                    | « OSDisk (C:) > Program Files (x86) > Texas Instruments > ADS131M08 EVM > |                    | $-14$<br>Search ADS131M04 EVM | $\mathcal{L}$                    |  |  |
| Include in library -<br>Organize - | New folder<br>Share with -                                                |                    | 睚                             | $\bullet$<br>٠                   |  |  |
| Favorites<br>◢                     | ×<br>Name                                                                 | Date modified      | Type                          | Size                             |  |  |
| Downloads                          | <b>Configuration Files</b>                                                | 7/25/2019 8:38 AM  | File folder                   |                                  |  |  |
| Recent Places                      | Files uSD Card                                                            | 7/25/2019 8:38 AM  | File folder                   |                                  |  |  |
| Desktop                            | Library                                                                   | 7/25/2019 8:38 AM  | File folder                   |                                  |  |  |
|                                    | <b>PHI Driver</b>                                                         | 7/25/2019 8:38 AM  | File folder                   |                                  |  |  |
| Desktop                            | Shared Library                                                            | 7/25/2019 8:38 AM  | File folder                   |                                  |  |  |
| <b>Libraries</b>                   | ADS131M08 FVM.exe                                                         | 7/25/2019 7:11 AM  | Application                   | 14,348 KB                        |  |  |
| 4 Computer                         | ADS131M08 EVM.exe.config                                                  | 4/12/2017 10:52 PM | CONFIG File                   | 1 KB                             |  |  |
| D & OSDisk (C:)                    | ADS131M08 FVM.ini<br>63                                                   | 7/25/2019 7:11 AM  | Configuration setti           | 1 KB                             |  |  |
| <b>Network</b>                     | 回<br>ADS131M08 EVM GUI Manifest.html                                      | 7/25/2019 6:44 AM  | Firefox HTML Doc              | 96 KB                            |  |  |
| <b>DEL Control Panel</b>           | Page List_ADS131M08EVM.ini<br>68                                          | 4/26/2019 4:53 AM  | Configuration setti           | $2$ KB                           |  |  |
| 砸<br>Recycle Bin                   | Register Map_ADS131M08.xml                                                | 7/25/2019 5:55 AM  | XML Document                  | <b>57 KB</b>                     |  |  |
|                                    | uninstall.dat                                                             | 7/25/2019 8:39 AM  | Probe Document                | 6 KB                             |  |  |
|                                    | uninstall.exe                                                             | 7/25/2019 8:39 AM  | Application                   | 4,338 KB                         |  |  |
|                                    |                                                                           |                    |                               |                                  |  |  |
|                                    |                                                                           |                    |                               |                                  |  |  |
|                                    |                                                                           |                    |                               |                                  |  |  |
| 13 items                           |                                                                           |                    |                               |                                  |  |  |

**Figure 9. ADS131M08EVM GUI Folder Post-Installation**

# <span id="page-15-1"></span><span id="page-15-0"></span>**6 ADS131M08EVM Operation**

The following instructions are a step-by-step guide to connecting the ADS131M08EVM to the computer and evaluating the performance of the ADS131M08:

1. Connect the ADS131M08EVM to the PHI. Install the two screws as indicated in [Figure](#page-15-2) 10.

2. Use the provided USB cable to connect the PHI to the computer.

- LED D5 on the PHI lights up, indicating that the PHI is powered up
- LEDs D1 and D2 on the PHI start blinking to indicate that the PHI is booted up and communicating with the PC; [Figure](#page-15-2) 10 shows the resulting LED indicators

<span id="page-15-2"></span>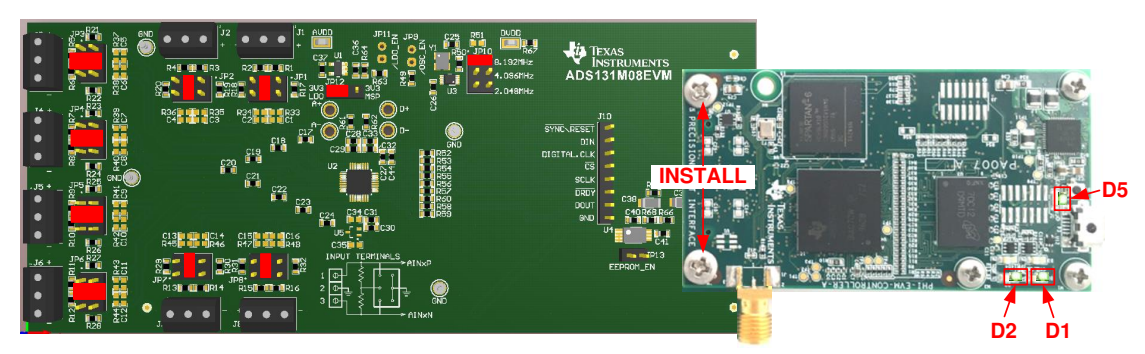

**Figure 10. ADS131M08EVM Hardware Setup and LED Indicators**

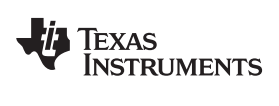

3. [Figure](#page-16-0) 11 shows how to launch the ADS131M08EVM GUI software.

|                                    | « OSDisk (C:) > Program Files (x86) > Texas Instruments > ADS131M08 EVM > |                    | Search ADS131M04 EVM<br>$-14$ | $\blacksquare$<br>$\mathbf{x}$<br>$\mathcal{L}$ |  |  |  |
|------------------------------------|---------------------------------------------------------------------------|--------------------|-------------------------------|-------------------------------------------------|--|--|--|
| Organize *<br>Include in library * | Share with -<br>New folder                                                |                    | 睚                             | $\bullet$<br>٠                                  |  |  |  |
| Favorites                          | ×<br>Name                                                                 | Date modified      | Type                          | Size                                            |  |  |  |
| Downloads                          | <b>Configuration Files</b>                                                | 7/25/2019 8:38 AM  | File folder                   |                                                 |  |  |  |
| Recent Places                      | Files uSD Card                                                            | 7/25/2019 8:38 AM  | File folder                   |                                                 |  |  |  |
| <b>Desktop</b>                     | Library                                                                   | 7/25/2019 8:38 AM  | File folder                   |                                                 |  |  |  |
|                                    | <b>PHI Driver</b>                                                         | 7/25/2019 8:38 AM  | File folder                   |                                                 |  |  |  |
| Desktop                            | Shared Library                                                            | 7/25/2019 8:38 AM  | File folder                   |                                                 |  |  |  |
| <b>D</b> Libraries                 | ADS131M08 EVM.exe                                                         | 7/25/2019 7:11 AM  | Application                   | 14,348 KB                                       |  |  |  |
| 4 <sup>1</sup> Computer            | ADS131M08 EVM.exe.config                                                  | 4/12/2017 10:52 PM | CONFIG File                   | 1 KB                                            |  |  |  |
| D & OSDisk (C:)                    | ADS131M08 EVM.ini<br>63                                                   | 7/25/2019 7:11 AM  | Configuration setti           | 1 KB                                            |  |  |  |
| <b>Network</b>                     | 回<br>ADS131M08 EVM GUI Manifest.html                                      | 7/25/2019 6:44 AM  | Firefox HTML Doc.,            | 96 KB                                           |  |  |  |
| Control Panel                      | Page List ADS131M08EVM.ini<br>Ø1                                          | 4/26/2019 4:53 AM  | Configuration setti           | $2$ KB                                          |  |  |  |
| Recycle Bin                        | Register Map_ADS131M08.xml                                                | 7/25/2019 5:55 AM  | XML Document                  | 57 KB                                           |  |  |  |
|                                    | uninstall.dat                                                             | 7/25/2019 8:39 AM  | Probe Document                | 6 KB                                            |  |  |  |
|                                    | uninstall.exe                                                             | 7/25/2019 8:39 AM  | Application                   | 4,338 KB                                        |  |  |  |
|                                    |                                                                           |                    |                               |                                                 |  |  |  |
| 13 items                           |                                                                           |                    |                               |                                                 |  |  |  |

<span id="page-16-0"></span>**Figure 11. Launch the EVM GUI Software**

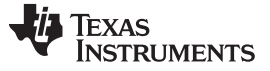

#### *ADS131M08EVM Operation* [www.ti.com](http://www.ti.com)

#### <span id="page-17-1"></span>*6.1 EVM GUI Global Settings for ADC Control*

Although the EVM GUI does not allow direct access to the levels and timing configuration of the ADC digital interface, the EVM GUI does give users high-level control over virtually all functions of the ADS131M08 including interface modes, sampling rate, and number of samples to be captured. [Figure](#page-17-0) 12 identifies the input parameters of the GUI (as well as their default values) through which the various functions of the ADS131M08 can be exercised.

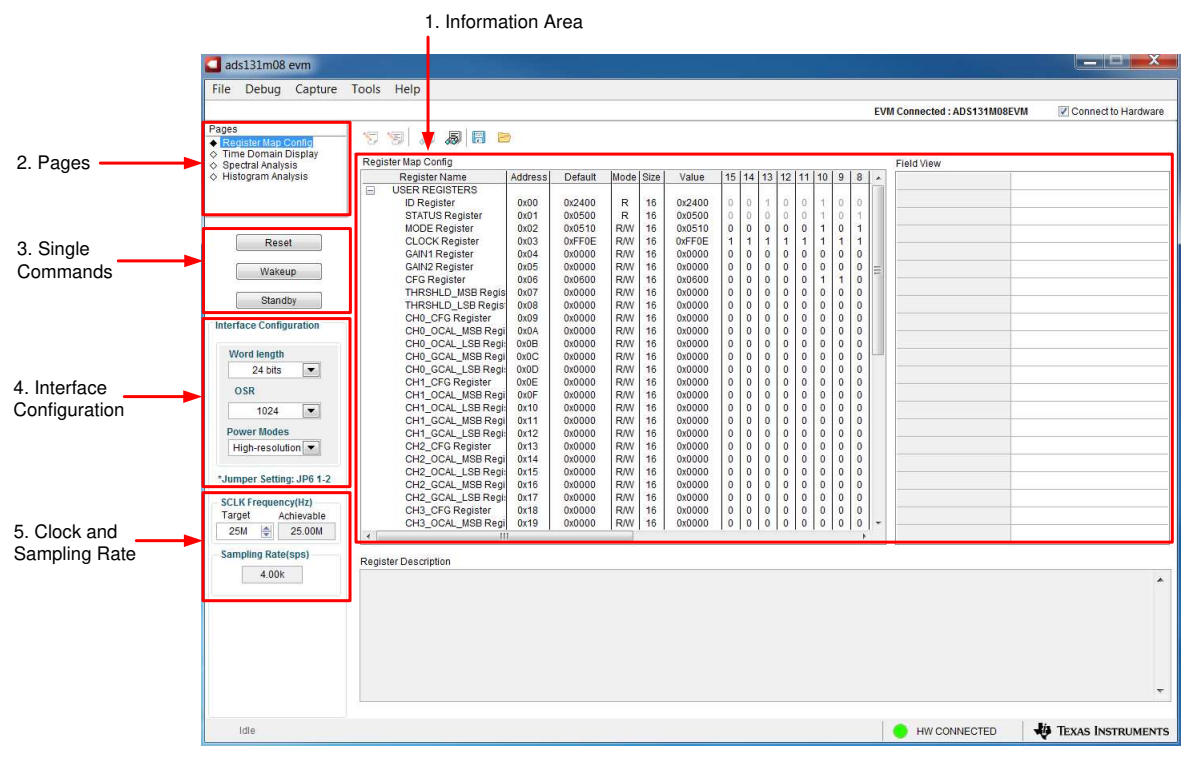

**Figure 12. EVM GUI Global Input Parameters**

<span id="page-17-0"></span>There are four pages available in the ADS131M08EVM GUI. The information area displays the results of each of the pages. Each of these pages display a different control or measurement of the device. The Register Map Config page is used to read and write to the registers of the device. The Time Domain Display page is used to collect a set of data from the device and display the result. The Spectral Analysis page can determine the FFT of the collected data, and the Histogram Analysis page shows a histogram of the collected data and displays basic statistics of the result.

The Single Commands section allows for direct control of the device for three basic functions. First the *Reset* button sends a signal to the SYNC/RESET pin to reset the device. The *Standby* button puts the device into a low-power state in which all channels are disabled, and the reference and other nonessential circuitry are powered down. The *Wakeup* button exits the standby mode.

The Interface Configuration options in this pane allows the user to choose from different frame word sizes available on the ADS131M08. This section also sets the data rate by setting the oversampling ratio (OSR) in the ADC. Finally, this section can used to set the power modes in the registers. The ADS131M08 can be set to high-resolution, low-power, and very-low-power modes in conjunction with the jumper settings of JP6 for the CLKIN pin, as outlined in [Table](#page-8-1) 4. This information is also discussed in [Section](#page-8-2) 2.2.

The Clock and Sampling Rate section allows the user to specify a target SCLK frequency (in Hz) and the GUI tries to match this frequency as closely as possible by changing the PHI PLL settings, but the achievable frequency may differ from the target value entered. This section also displays the sampling rate of the ADC as controlled by the OCR.

The GUI is switched between hardware mode and simulation mode by checking and unchecking the *Connected to Hardware* box in the top right area of the screen at any time.

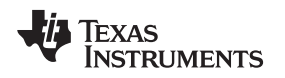

# *6.2 Register Map Configuration Tool*

The register map configuration tool allows the user to view and modify the registers of the ADS131M08. This tool can be selected, as indicated in [Figure](#page-18-0) 13, by clicking on the *Register Map Config* radio button at the Pages section of the left pane. On power-up, the values on this page correspond to the Host Configuration Settings that enable ADC sampling at the maximum sampling rate specified for the ADC. The register values can be edited by double-clicking the corresponding value field. If interface mode settings are affected by the change in register values, this change reflects on the left pane immediately. The changes in the register value reflect on the ADS131M08 device on the ADS131M08EVM based on the Update Mode selection, as described in [Section](#page-17-1) 6.1.

| ads131m08 evm                                                                                                 |                                                                                                    |                                         |                                                 |                                                                              |                                               |                                                             |                                                                |                                                                                                    |                                                                                                    |                                                  |                                                               |                                                                          |                                    | $\mathbf{x}$<br><b>Northern Designation</b> |
|----------------------------------------------------------------------------------------------------|----------------------------------------------------------------------------------------------------|-----------------------------------------|-------------------------------------------------|------------------------------------------------------------------------------|-----------------------------------------------|-------------------------------------------------------------|----------------------------------------------------------------|----------------------------------------------------------------------------------------------------|----------------------------------------------------------------------------------------------------|--------------------------------------------------|---------------------------------------------------------------|--------------------------------------------------------------------------|------------------------------------|---------------------------------------------|
| Debug Capture<br>File                                                                                         | Tools Help                                                                                                    |                                         |                                                 |                                                                              |                                               |                                                             |                                                                |                                                                                                    |                                                                                                    |                                                  |                                                               |                                                                          |                                    |                                             |
|                                                                                                    |                                                                                                    |                                         |                                                 |                                                                              |                                               |                                                             |                                                                |                                                                                                    |                                                                                                    |                                                  |                                                               |                                                                          | <b>EVM Connected: ADS131M08EVM</b> | Connect to Hardware                         |
| Pages<br>Register Map Config<br>◇ Time Domain Display<br>◇ Spectral Analysis<br>♦ Histogram Analysis<br>Reset | ある日日<br>S.<br>特<br>Register Map Config<br>Register Name<br><b>USER REGISTERS</b><br>$\boxed{\qquad }$<br><b>ID</b> Register<br><b>STATUS Register</b><br><b>MODE Register</b><br><b>CLOCK Register</b> | Address<br>0x00<br>0x01<br>0x02<br>0x03 | Default<br>0x2400<br>0x0500<br>0x0510<br>0xFF0E | Mode Size<br>R<br>16<br>$\mathsf R$<br>16<br>RW<br>16<br><b>R/W</b><br>16    | Value<br>0x2400<br>0x0500<br>0x0510<br>0xFF0E | ö<br>$\overline{0}$<br>$\overline{0}$<br>1                  | Ü<br>Ö<br>$\overline{0}$<br>$\overline{\mathbf{1}}$            | ï<br>$\,0\,$<br>$\overline{0}$<br>$\overline{0}$<br>1                                                                                   | 15   14   13   12   11   10  <br>ö.<br>$\theta$<br>$\alpha$<br>$\boldsymbol{0}$<br>$\overline{0}$<br>$\overline{1}$<br>$\overline{1}$ | 1<br>1                                           | $\overline{9}$<br>$0\,$<br>$0\,$<br>$\mathbf{0}$<br>h         | $\sqrt{8}$<br>۸<br>$\begin{array}{c} 0 \\ \end{array}$<br>d.<br>ĭ.<br>ĭ. | <b>Field View</b>                  |                                             |
| Wakeup                                                                                                    | <b>GAIN1 Register</b><br><b>GAIN2 Register</b><br>CFG Register<br>THRSHLD MSB Regis                                                                                                    | 0x04<br>0x05<br>0x06<br>0x07            | 0x0000<br>0x0000<br>0x0600<br>0x0000            | <b>R/W</b><br>16<br><b>R/W</b><br>16<br><b>R/W</b><br>16<br><b>R/W</b><br>16 | 0x0000<br>0x0000<br>0x0600<br>0x0000          | $\theta$<br>$\ddot{\mathbf{0}}$<br>$\bf{0}$<br>$\bf{0}$     | $\mathbf{0}$<br>$\mathbf{0}$<br>$\mathbf 0$<br>$\mathbf 0$     | $\overline{0}$<br>$\mathbf{0}$<br>$\overline{0}$<br>$\overline{0}$<br>$\overline{0}$<br>$\theta$<br>$\bf 0$<br>$\ddot{\phantom{0}}$     | $\mathbf{0}$<br>$\theta$<br>$\mathbf{0}$<br>$\mathbf{0}$                                                                              | $\theta$<br>$\theta$<br>1<br>$\mathbf{0}$        | $\mathbf{0}$<br>$\mathbf{0}$<br>$\overline{1}$<br>$\mathbf 0$ | $\mathbf{0}$<br>$\bf 0$<br>Ξ<br>$\bf{0}$<br>$\bf 0$                      |                                    |                                             |
| Standby<br><b>Interface Configuration</b>                                                                     | THRSHLD LSB Regist<br>CHO_CFG Register<br>CH0_OCAL_MSB Regi<br>CH0_OCAL_LSB Regi:                                                                                                    | 0x08<br>0x09<br>0x0A<br>0x0B            | 0x0000<br>0x0000<br>0x0000<br>0x0000            | RW<br>16<br><b>R/W</b><br>16<br>R/W<br>16<br><b>R/W</b><br>16                | 0x0000<br>0x0000<br>0x0000<br>0x0000          | $\Omega$<br>$\mathbf 0$<br>$\Omega$<br>$\theta$             | $\mathbf 0$<br>$\overline{0}$<br>$\mathbf{0}$<br>$\mathbf{0}$  | $\overline{0}$<br>$\overline{0}$<br>$\overline{0}$<br>$\mathbf{0}$<br>$\overline{0}$<br>$\Omega$<br>$\overline{0}$<br>$\theta$          | $\overline{0}$<br>$\theta$<br>$\theta$<br>$\theta$                                                                                    | $\theta$<br>$\theta$<br>$\theta$<br>$\Omega$     | $\mathbf 0$<br>$\mathbf{0}$<br>$\mathbf{0}$<br>$\mathbf{0}$   | $\bf 0$<br>$\overline{0}$<br>$\mathbf{0}$<br>$\mathbf{0}$                |                                    |                                             |
| Word length<br>$\blacktriangledown$<br>24 bits<br>OSR                                                         | CH0 GCAL MSB Regi<br>CH0 GCAL LSB Regi:<br>CH1_CFG Register                                                                                                    | 0x0C<br>0x0D<br>0x0E                    | 0x0000<br>0x0000<br>0x0000                      | <b>R/W</b><br>16<br><b>R/W</b><br>16<br>RW<br>16                             | 0x0000<br>0x0000<br>0x0000                    | $\bf{0}$<br>$\overline{0}$<br>$\Omega$                      | $\mathbf 0$<br>$\mathbf 0$<br>$\mathbf 0$                      | $\overline{0}$<br>$\ddot{\text{o}}$<br>$\overline{0}$<br>$\ddot{\phantom{0}}$<br>$\bf{0}$<br>$\overline{0}$                             | $\mathbf 0$<br>$\theta$<br>$\theta$                                                                                                   | $\theta$<br>$\theta$<br>$\Omega$                 | $\bf{0}$<br>$\mathbf{0}$<br>$\mathbf{0}$                      | $\bf{0}$<br>$\bf 0$<br>$\overline{0}$                                    |                                    |                                             |
| $\blacktriangledown$<br>1024<br><b>Power Modes</b>                                                            | CH1_OCAL_MSB Regi<br>CH1_OCAL_LSB Regi:<br>CH1_GCAL_MSB Regi<br>CH1_GCAL_LSB Regi:                                                                                                    | 0x0F<br>0x10<br>0x11<br>0x12            | 0x0000<br>0x0000<br>0x0000<br>0x0000            | <b>R/W</b><br>16<br><b>R/W</b><br>16<br><b>R/W</b><br>16<br><b>R/W</b><br>16 | 0x0000<br>0x0000<br>0x0000<br>0x0000          | $\mathbf{0}$<br>$\theta$<br>$\theta$<br>$\ddot{\mathbf{0}}$ | $\overline{0}$<br>0<br>$\mathbf{0}$<br>$\mathbf 0$             | $\overline{0}$<br>$\mathbf{0}$<br>$\overset{}{0}$<br>$\Omega$<br>$\overline{0}$<br>$\Omega$<br>$\overline{0}$<br>$\ddot{\phantom{0}}$   | $\theta$<br>$\mathbf{0}$<br>$\Omega$<br>$\theta$                                                                                      | $\theta$<br>$\theta$<br>$\theta$<br>$\mathbf{0}$ | $\mathbf{0}$<br>$\mathbf{0}$<br>$\mathbf{0}$<br>$\bf{0}$      | $\overline{0}$<br>$\mathbf{0}$<br>$\mathbf{0}$<br>$\bf{0}$               |                                    |                                             |
| High-resolution v<br>*Jumper Setting: JP6 1-2                                                                 | CH2 CFG Register<br>CH2 OCAL MSB Regi<br>CH2_OCAL_LSB Regi<br>CH2_GCAL_MSB Regi                                                                                                    | 0x13<br>0x14<br>0x15<br>0x16            | 0x0000<br>0x0000<br>0x0000<br>0x0000            | <b>R/W</b><br>16<br>RW<br>16<br>R/W<br>16<br><b>R/W</b><br>16                | 0x0000<br>0x0000<br>0x0000<br>0x0000          | $\overline{0}$<br>$\mathbf{0}$<br>$\Omega$<br>$\mathbf{0}$  | $\overline{0}$<br>$\mathbf 0$<br>$\mathbf 0$<br>$\overline{0}$ | $\overline{0}$<br>$\ddot{\phantom{0}}$<br>$\bf 0$<br>$\overline{0}$<br>$\overline{0}$<br>$\mathbf{0}$<br>$\overline{0}$<br>$\mathbf{0}$ | $\theta$<br>$\mathbf{0}$<br>$\mathbf{0}$<br>$\mathbf{0}$                                                                              | $\theta$<br>$\mathbf{0}$<br>$\theta$<br>$\theta$ | $\mathbf{0}$<br>$\mathbf{0}$<br>$\mathbf{0}$<br>$\mathbf{0}$  | $\mathbf{0}$<br>$\overline{0}$<br>$\bf 0$<br>$\mathbf{0}$                |                                    |                                             |
| <b>SCLK Frequency(Hz)</b><br>Target<br>Achievable<br>۰<br><b>25M</b><br>25.00M                                | CH2_GCAL_LSB Regi:<br>CH3 CFG Register<br>CH3_OCAL_MSB Regi<br>$\leftarrow$                                                                                                    | 0x17<br>0x18<br>0x19<br>Ш               | 0x0000<br>0x0000<br>0x0000                      | <b>R/W</b><br>16<br><b>R/W</b><br>16<br><b>R/W</b><br>16                     | 0x0000<br>0x0000<br>0x0000                    | $\mathbf{0}$<br>$\mathbf{0}$<br>$\bf{0}$                    | $\mathbf{0}$<br>$\overline{0}$<br>$\mathbb O$                  | $\overline{0}$<br>$\overline{0}$<br>$\boldsymbol{0}$<br>$\ddot{\text{o}}$<br>$\mathbf 0$                                                | $\mathbf{0}$<br>$\mathbf{0}$<br>$\circ$<br>$\mathbf 0$                                                                                | $\theta$<br>$\mathbf{0}$<br>$\theta$             | $\mathbf{0}$<br>$\bf{0}$<br>$\mathbf 0$                       | $\mathbf{0}$<br>$\bf{0}$<br>$\bf{0}$<br>٠                                |                                    |                                             |
| <b>Sampling Rate(sps)</b><br>4.00k                                                                            | <b>Register Description</b>                                                                                                    |                                         |                                                 |                                                                              |                                               |                                                             |                                                                |                                                                                                    |                                                                                                    |                                                  |                                                               |                                                                          |                                    | ۸                                           |
|                                                                                                    |                                                                                                    |                                         |                                                 |                                                                              |                                               |                                                             |                                                                |                                                                                                    |                                                                                                    |                                                  |                                                               |                                                                          |                                    | $\overline{\phantom{a}}$                    |
| Idle                                                                                                    |                                                                                                    |                                         |                                                 |                                                                              |                                               |                                                             |                                                                |                                                                                                    |                                                                                                    |                                                  |                                                               |                                                                          | HW CONNECTED                       | <b>EXAS INSTRUMENTS</b>                     |

**Figure 13. Register Map Configuration**

<span id="page-18-0"></span>[Section](#page-19-1) 6.3 through [Section](#page-21-1) 6.5 describe the data collection and analysis features of the ADS131M08EVM GUI.

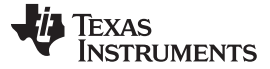

#### <span id="page-19-1"></span>*6.3 Time Domain Display Tool*

The time domain display tool allows visualization of the ADC response to a given input signal. This tool is useful for both studying the behavior and debugging any gross problems with the ADC or drive circuits.

The user can trigger a capture of the data of the selected number of samples from the ADS131M08EVM, as per the current interface mode settings indicated in [Figure](#page-19-0) 14 by using the *Capture* button. The sample indices are on the x-axis and there are two y-axes showing the corresponding output codes as well as the equivalent analog voltages based on the specified reference voltage. Switching pages to any of the Analysis tools described in the subsequent sections causes calculations to be performed on the same set of data.

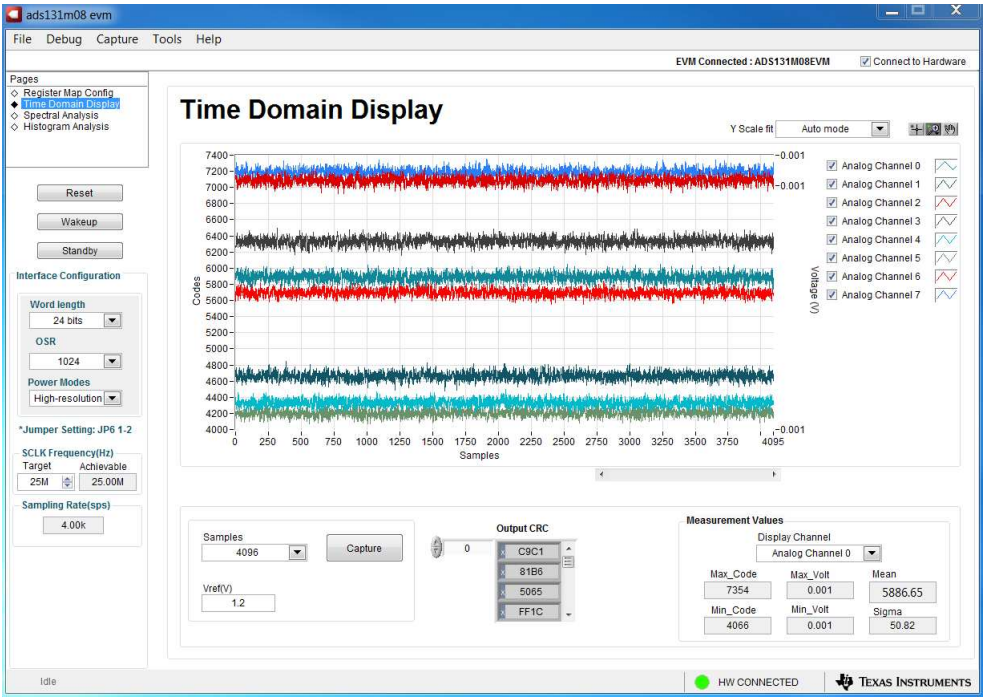

<span id="page-19-0"></span>**Figure 14. Time Domain Display Tool Options**

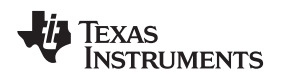

#### *6.4 Spectral Analysis Tool*

The spectral analysis tool, shown in [Figure](#page-20-0) 15, is intended to evaluate the dynamic performance (SNR, THD, SFDR, SINAD, and ENOB) of the ADS131M08 ADC through single-tone sinusoidal signal FFT analysis using the *7-term Blackman-Harris* window setting.

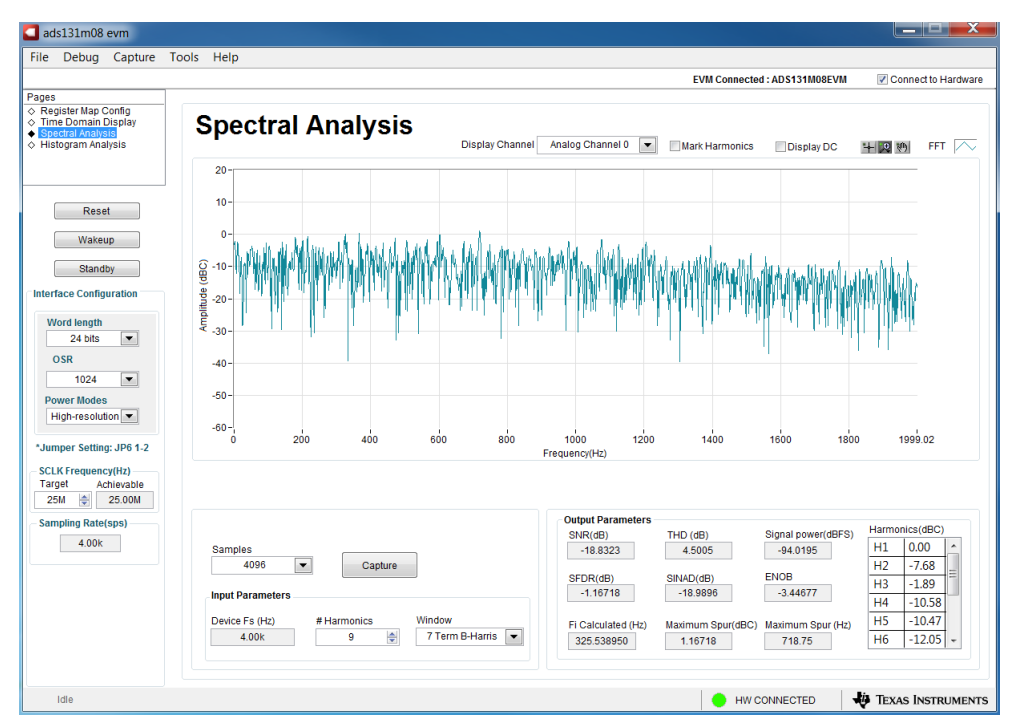

**Figure 15. Spectral Analysis Tool**

<span id="page-20-0"></span>The FFT tool includes windowing options that are required to mitigate the effects of non-coherent sampling (this discussion is beyond the scope of this document). The *7-Term Blackman Harris* window is the default option and has sufficient dynamic range to resolve the frequency components of up to a 24-bit ADC. The *None* option corresponds to not using a window (or using a rectangular window) and is not recommended.

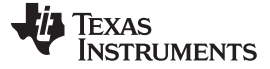

#### <span id="page-21-1"></span>*6.5 Histogram Tool*

Noise degrades ADC resolution and the histogram tool can be used to estimate effective resolution, which is an indicator of the number of bits of ADC resolution losses resulting from noise generated by the various sources connected to the ADC when measuring a DC signal. The cumulative effect of noise coupling to the ADC output from sources such as the input drive circuits, the reference drive circuit, the ADC power supply, and the ADC itself is reflected in the standard deviation of the ADC output code histogram that is obtained by performing multiple conversions of a DC input applied to a given channel.

As shown in [Figure](#page-21-0) 16, the histogram corresponding to a DC input is displayed on clicking the *Capture* button.

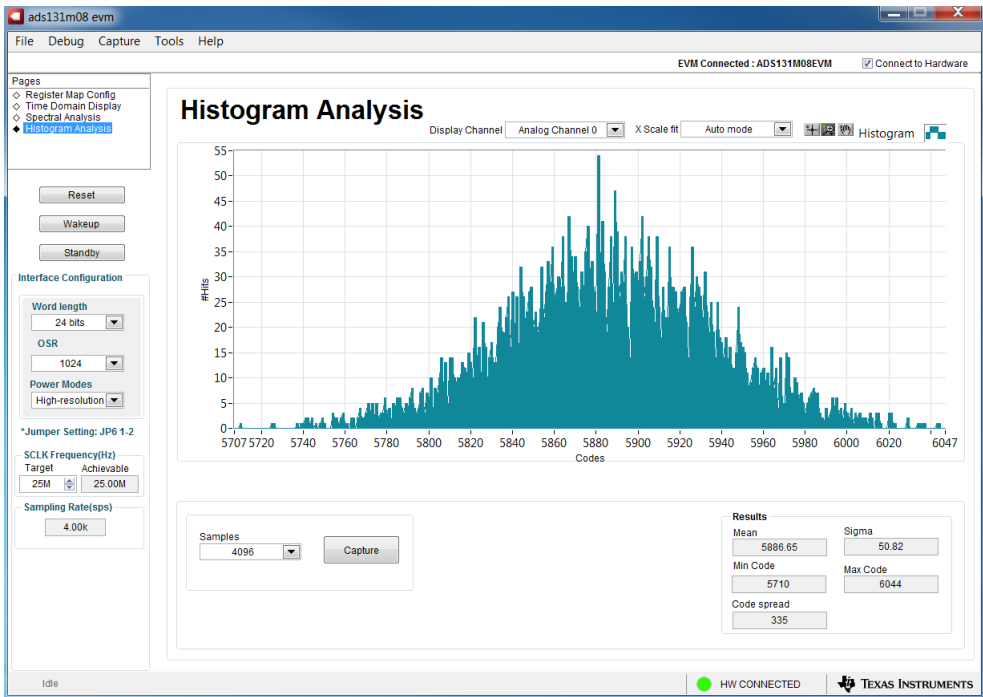

<span id="page-21-0"></span>**Figure 16. Histogram Analysis Tool**

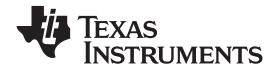

# **7 ADS131M08EVM Bill of Materials, PCB Layout, and Schematic**

# *7.1 Bill of Materials*

[Table](#page-22-2) 9 lists the ADS131M08EVM bill of materials.

<span id="page-22-2"></span><span id="page-22-1"></span><span id="page-22-0"></span>![](_page_22_Picture_711.jpeg)

#### **Table 9. ADS131M08EVM Bill of Materials**

![](_page_23_Picture_0.jpeg)

![](_page_23_Picture_642.jpeg)

![](_page_23_Picture_643.jpeg)

![](_page_24_Picture_0.jpeg)

### **Table 9. ADS131M08EVM Bill of Materials (continued)**

![](_page_24_Picture_583.jpeg)

![](_page_25_Picture_0.jpeg)

# *7.2 PCB Layout*

[Figure](#page-25-2) 17 through [Figure](#page-27-2) 22 illustrate the ADS131M08EVM PCB layout.

![](_page_25_Figure_4.jpeg)

**Figure 17. Top Silkscreen**

<span id="page-25-3"></span><span id="page-25-2"></span><span id="page-25-0"></span>![](_page_25_Picture_6.jpeg)

<span id="page-25-1"></span>![](_page_25_Figure_7.jpeg)

![](_page_26_Picture_0.jpeg)

![](_page_26_Figure_3.jpeg)

**Figure 19. Ground Layer 1**

<span id="page-26-0"></span>![](_page_26_Figure_5.jpeg)

<span id="page-26-1"></span>**Figure 20. Ground Layer 2**

![](_page_27_Picture_0.jpeg)

![](_page_27_Figure_2.jpeg)

**Figure 21. Bottom Layer**

<span id="page-27-2"></span><span id="page-27-0"></span>![](_page_27_Figure_4.jpeg)

<span id="page-27-1"></span>**Figure 22. Bottom Silkscreen**

![](_page_28_Picture_0.jpeg)

# *7.3 Schematic*

<span id="page-28-2"></span>[Figure](#page-28-1) 23 and [Figure](#page-29-1) 24 illustrate the ADS131M08EVM schematics.

![](_page_28_Figure_5.jpeg)

<span id="page-28-1"></span>![](_page_28_Figure_6.jpeg)

<span id="page-28-0"></span>**Figure 23. ADS131M08EVM Hardware Schematic**

![](_page_29_Picture_0.jpeg)

#### *ADS131M08EVM Bill of Materials, PCB Layout, and Schematic* [www.ti.com](http://www.ti.com)

![](_page_29_Figure_2.jpeg)

![](_page_29_Figure_3.jpeg)

<span id="page-29-1"></span><span id="page-29-0"></span>![](_page_29_Figure_4.jpeg)

![](_page_30_Picture_0.jpeg)

# **Revision History**

NOTE: Page numbers for previous revisions may differ from page numbers in the current version.

### **Changes from Original (August 2019) to A Revision** ..................................................................................................... **Page**

![](_page_30_Picture_205.jpeg)

#### **IMPORTANT NOTICE AND DISCLAIMER**

TI PROVIDES TECHNICAL AND RELIABILITY DATA (INCLUDING DATASHEETS), DESIGN RESOURCES (INCLUDING REFERENCE DESIGNS), APPLICATION OR OTHER DESIGN ADVICE, WEB TOOLS, SAFETY INFORMATION, AND OTHER RESOURCES "AS IS" AND WITH ALL FAULTS, AND DISCLAIMS ALL WARRANTIES, EXPRESS AND IMPLIED, INCLUDING WITHOUT LIMITATION ANY IMPLIED WARRANTIES OF MERCHANTABILITY, FITNESS FOR A PARTICULAR PURPOSE OR NON-INFRINGEMENT OF THIRD PARTY INTELLECTUAL PROPERTY RIGHTS.

These resources are intended for skilled developers designing with TI products. You are solely responsible for (1) selecting the appropriate TI products for your application, (2) designing, validating and testing your application, and (3) ensuring your application meets applicable standards, and any other safety, security, or other requirements. These resources are subject to change without notice. TI grants you permission to use these resources only for development of an application that uses the TI products described in the resource. Other reproduction and display of these resources is prohibited. No license is granted to any other TI intellectual property right or to any third party intellectual property right. TI disclaims responsibility for, and you will fully indemnify TI and its representatives against, any claims, damages, costs, losses, and liabilities arising out of your use of these resources.

TI's products are provided subject to TI's Terms of Sale ([www.ti.com/legal/termsofsale.html\)](http://www.ti.com/legal/termsofsale.html) or other applicable terms available either on [ti.com](http://www.ti.com) or provided in conjunction with such TI products. TI's provision of these resources does not expand or otherwise alter TI's applicable warranties or warranty disclaimers for TI products.

> Mailing Address: Texas Instruments, Post Office Box 655303, Dallas, Texas 75265 Copyright © 2019, Texas Instruments Incorporated